# *Študent – prihlásenie sa na rozvrhové okienka, prihlásenie sa na telovýchovné aktivity a cudzie jazyky.*

#### Po prihlásení v študentskom zobrazení :

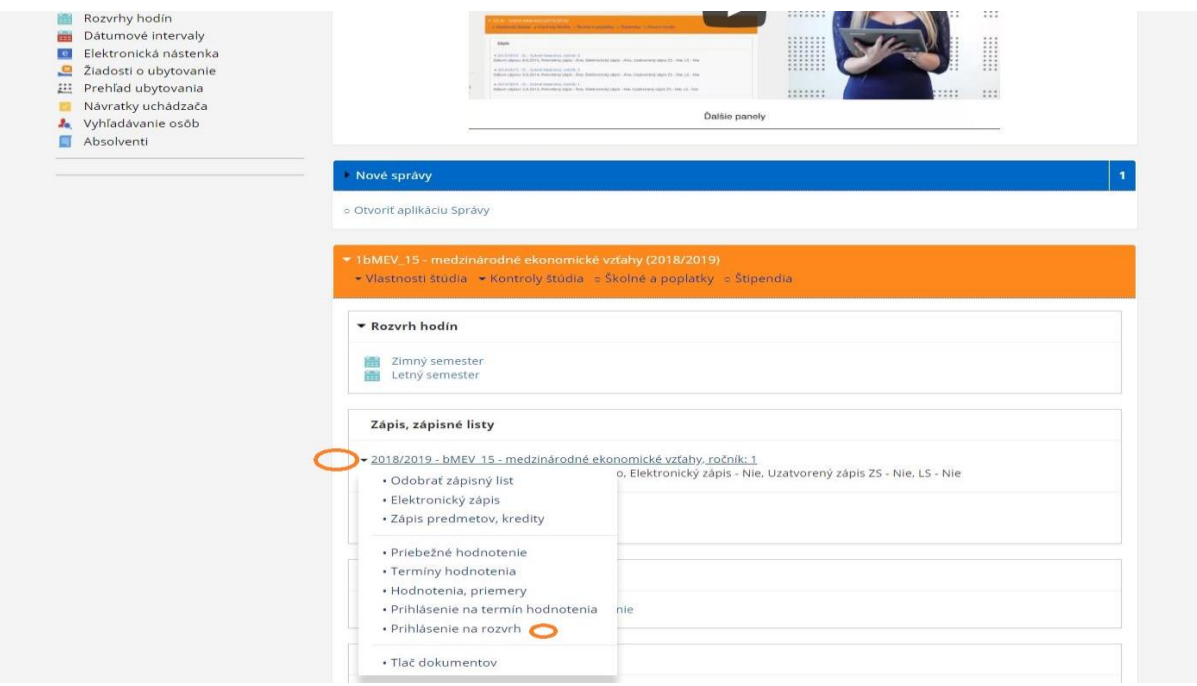

- V sekcii Zápis, zápisné listy v aktuálnom akademickom roku si vyberiem - Prihlásenie na rozvrh.

#### alebo

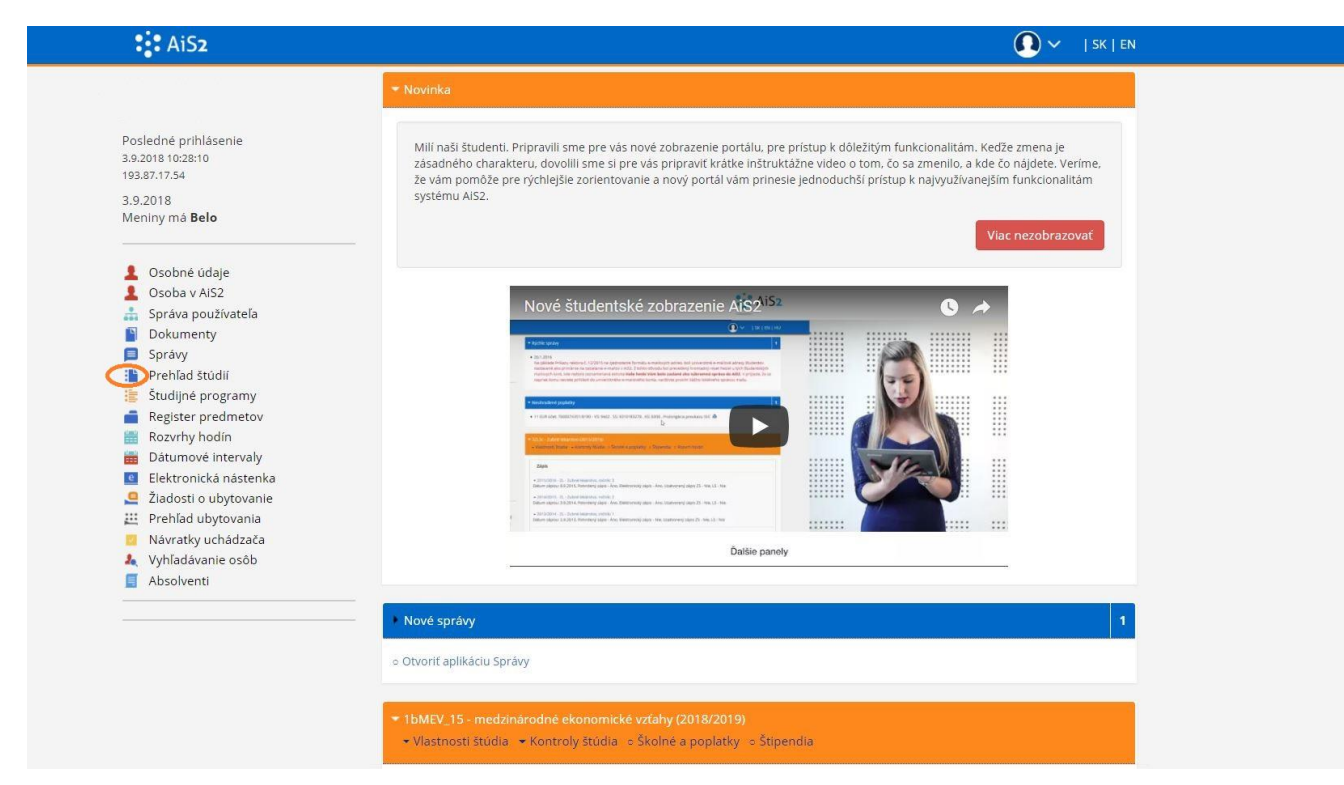

#### si vyberiem prehľad štúdií

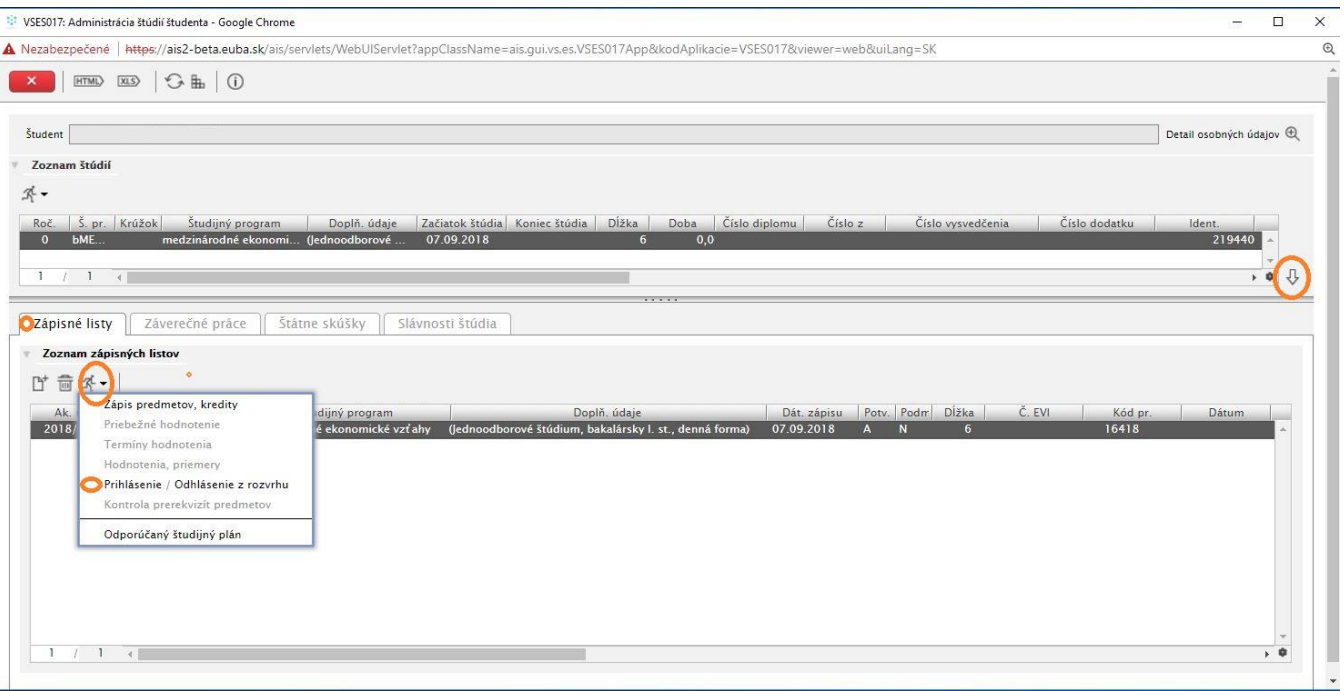

- vpravo šipkou dolu potvrdíme zoznam štúdií
- vyberiem zápisný list na aktuálny akad. rok v záložke Zápisné listy
- cez bežca vyberiem prihlásenie/Odhlásenie z rozvrhu

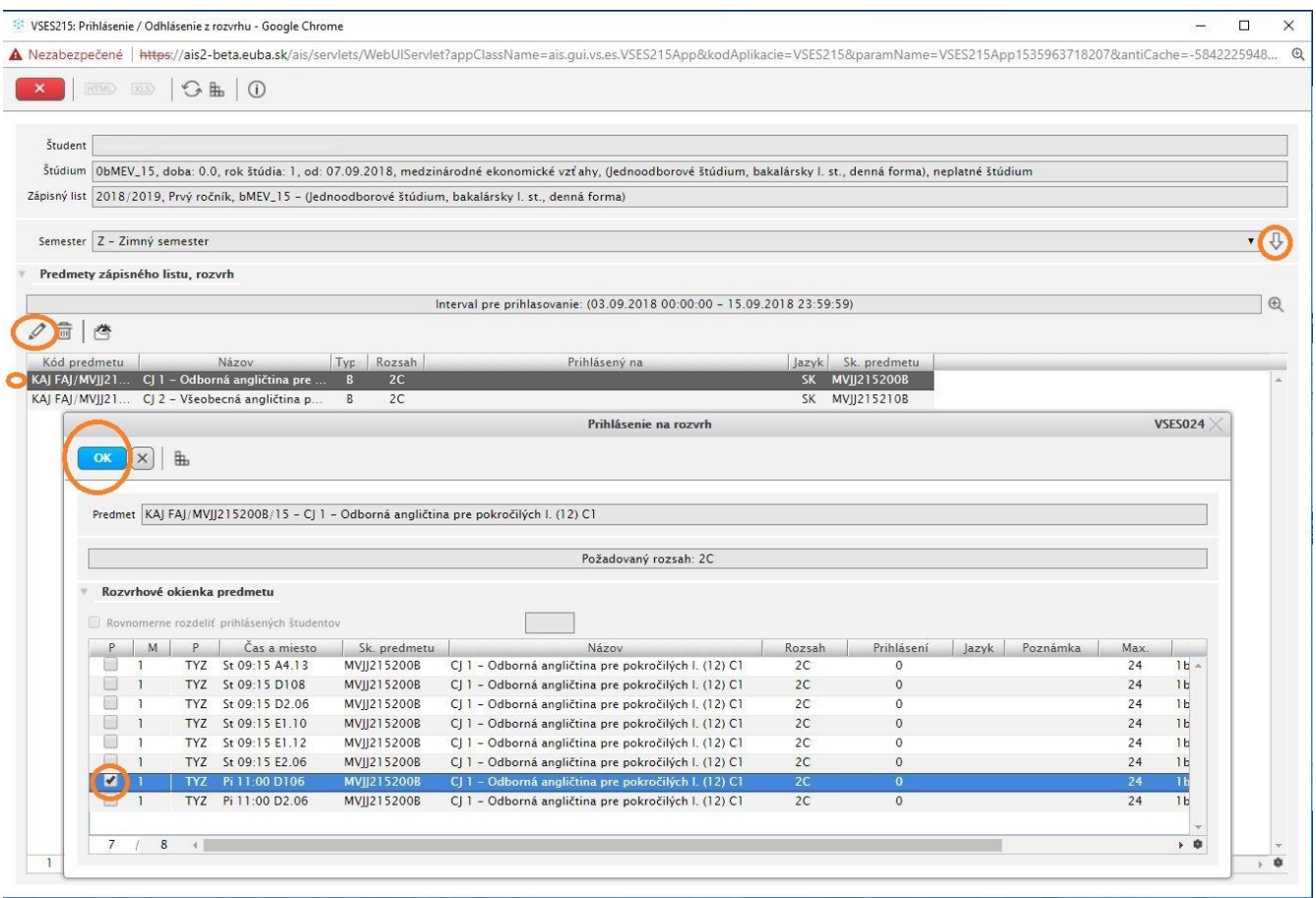

- zvolím si semester a potvrdím vpravo šipkou dolu
- nastaviť sa na predmet, **ak nemáte v ponuke daný predmet – napr. telovýchovné aktivity, je potrebné kontaktovať študijné oddelenie, aby Vám predmet pridali do zápisného listu!**
- vyberiem predmet a ceruzkou spustím prihlásenie na rozvrh
- zafajknem rozvrhové okienko predmetu a potvrdím OK

### Odhlásenie rozvrhového okienka:

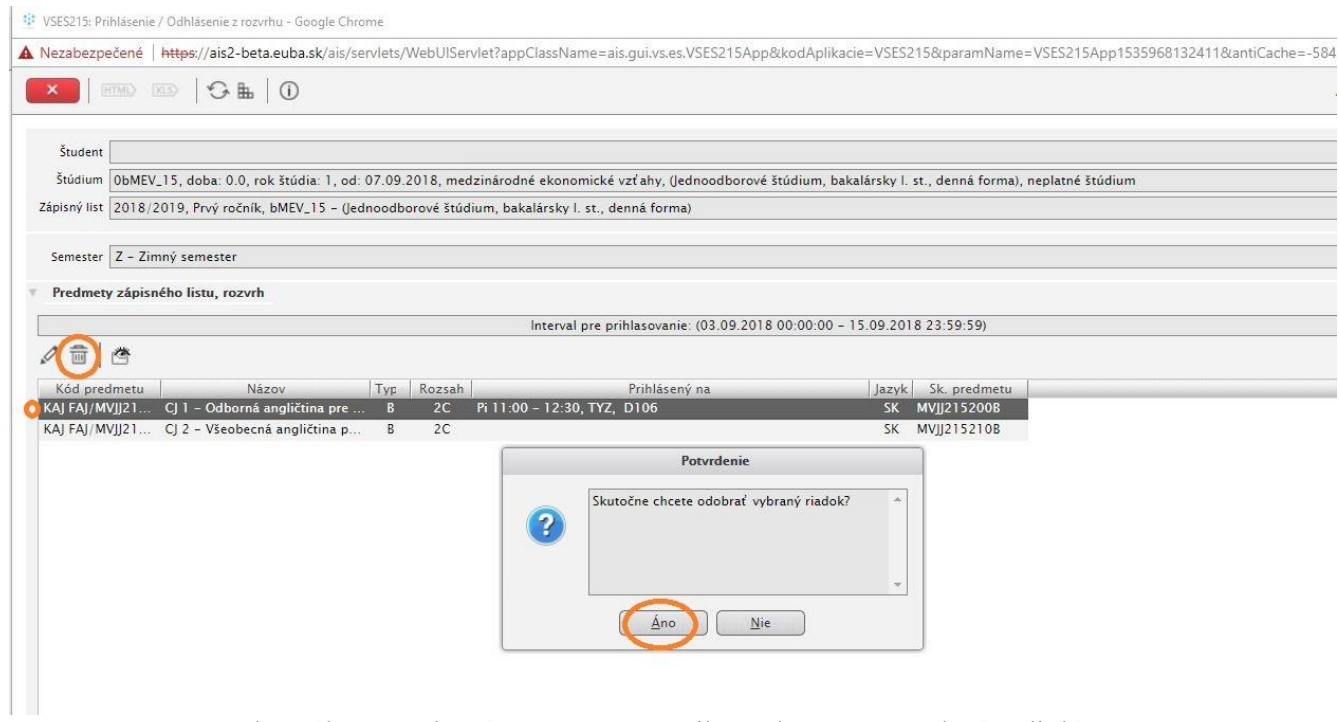

- Zrušenie vybraného rozvrhového okienka cez ikonu koša a potvrdením dialógu

## Zobrazenie rozvrhu :

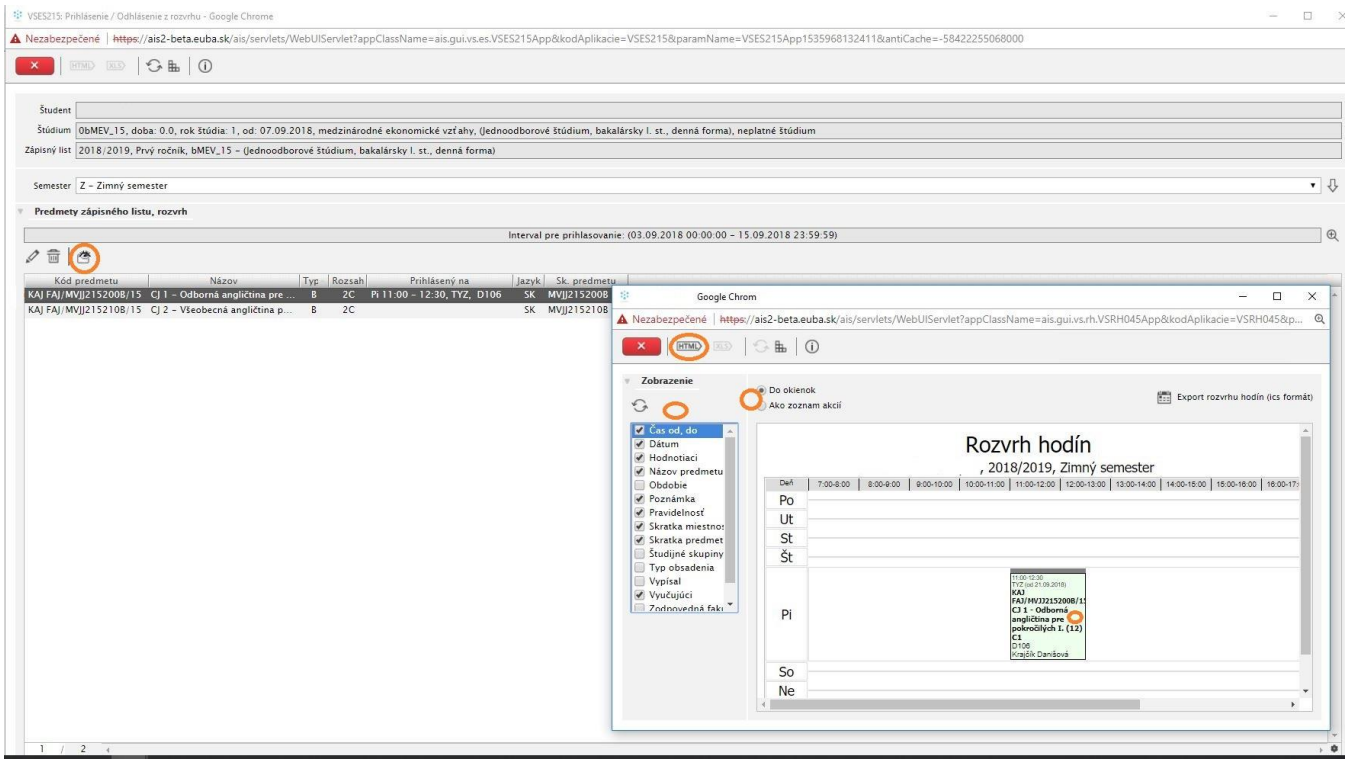

- Cez ikonu zobraziť rozvrh je možné vytlačiť rozvrh ako HTML zobrazenie, prípadne upraviť zobrazenie rozvrhu
- Na jednotlivých rozvrhových okienkach môžete klikom zobraziť detial